## **Installation von PACT***ware*

Laden Sie sich die gewünschte "DTM collection" von unserem Produkt Selektor auf Ihren Rechner.

Entpacken Sie die "**zip"** Datei mit einem geeigneten Programm z.B. Winzip oder Total Commander in ein von Ihnen gewähltes Verzeichnis.

In dem von Ihnen gewählten Verzeichnis werden nun folgende neue Verzeichnisse angelegt:

```
"PACTware_setup_shell", "PW2_setup_hart", "PW2_setup_level", 
"PW2_setup_PTP", "PW2_setup_remote" und "Readme".
```
Im gleichen Verzeichnis befindet sich auch die Datei "Autorun.exe". Doppelklicken Sie auf die Datei "Autorun.exe" und wählen Sie dann die zu Installierenden DTM Packete aus. Bestätigen Sie mit **"Install selected application(s)".** 

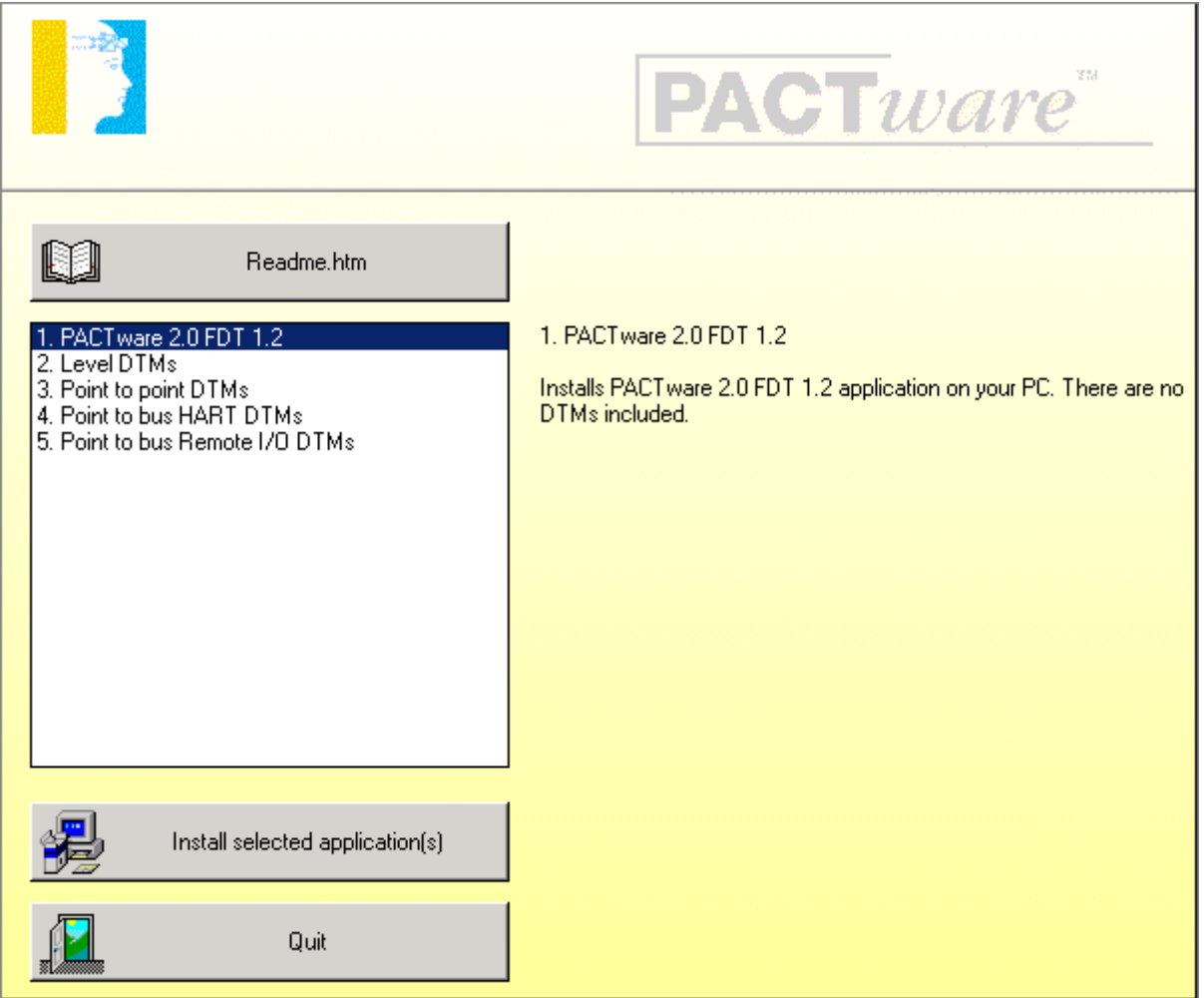

Sie werden nun gefragt ob Sie "PACTware 2.0" installieren wollen. Bestätigen Sie mit "Ja".

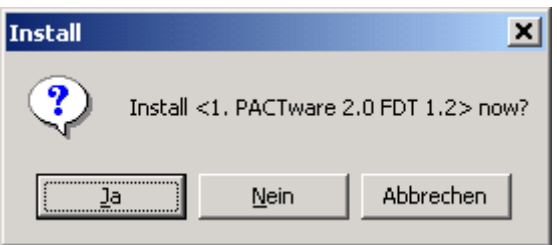

Wählen Sie die gewünschte Sprache aus und bestätigen Sie mit "Weiter"

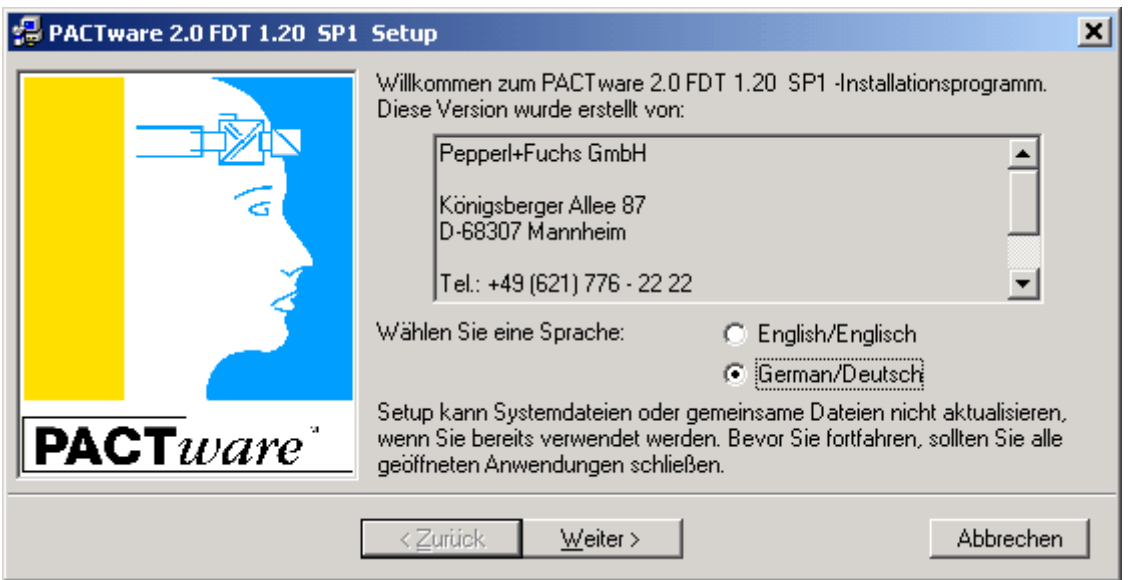

Wählen Sie "PACTware Edition2 Applikation" und "PACTware Default **Password**" aus und bestätigen Sie mit "Weiter".

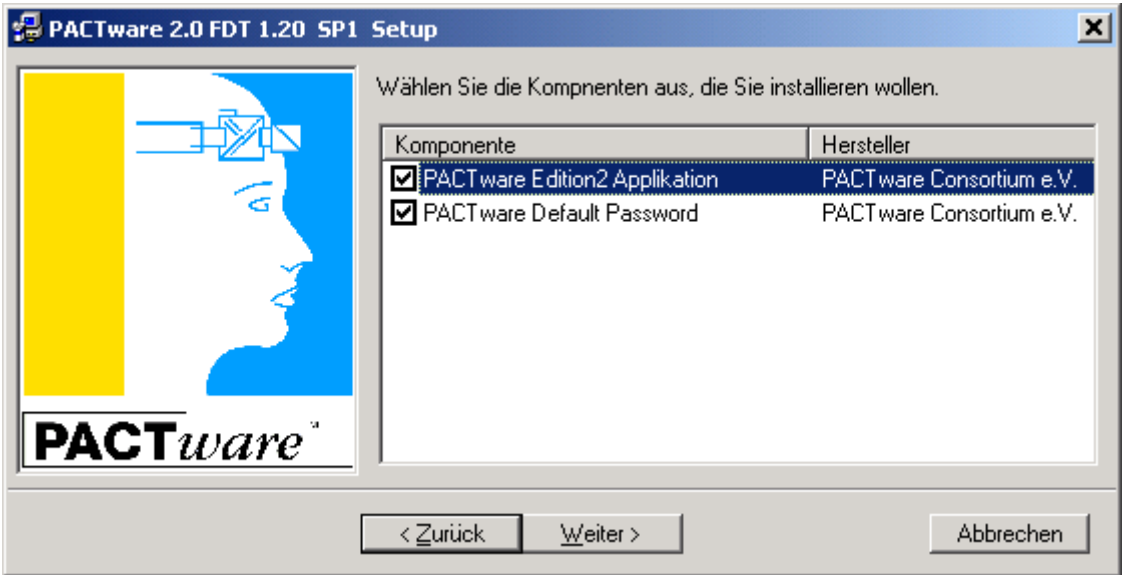

**"PACT***ware* **2.0"** wird nun auf Ihrem Rechner installiert. Nach erfolgreicher Installation erscheint folgende Meldung. **Bestätigen Sie mit "OK".** 

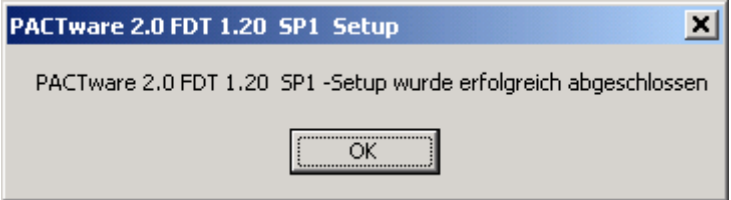

Sie werden nun gefragt ob Sie die "Level DTMs" installieren wollen. **Bestätigen Sie mit "Ja."** 

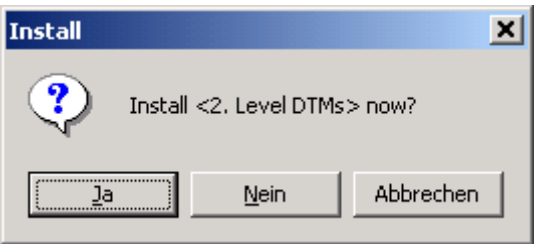

Wählen Sie die gewünschte Sprache aus und bestätigen Sie mit "Weiter"

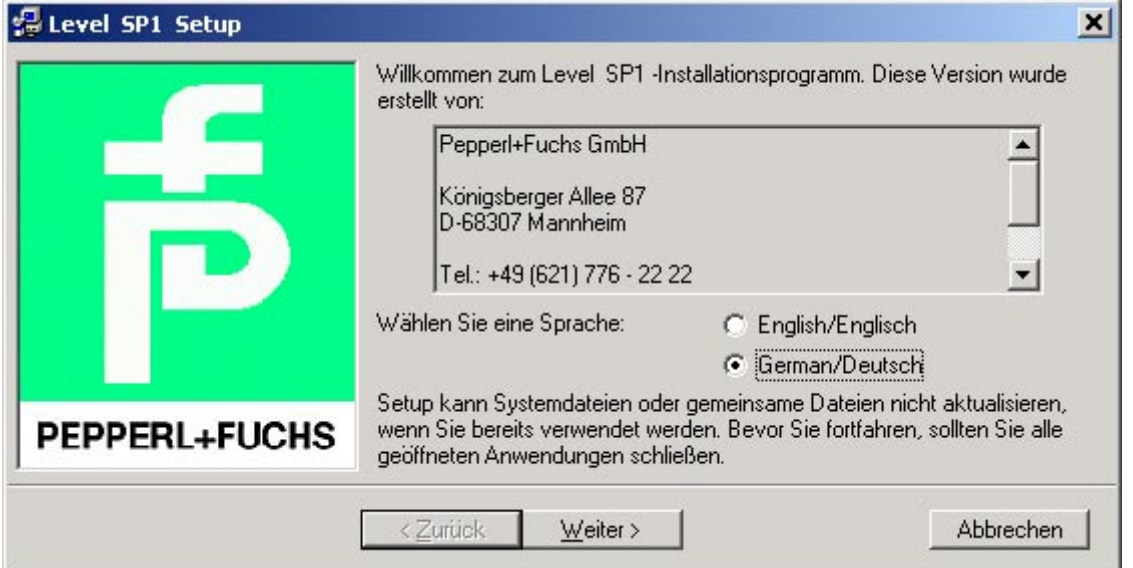

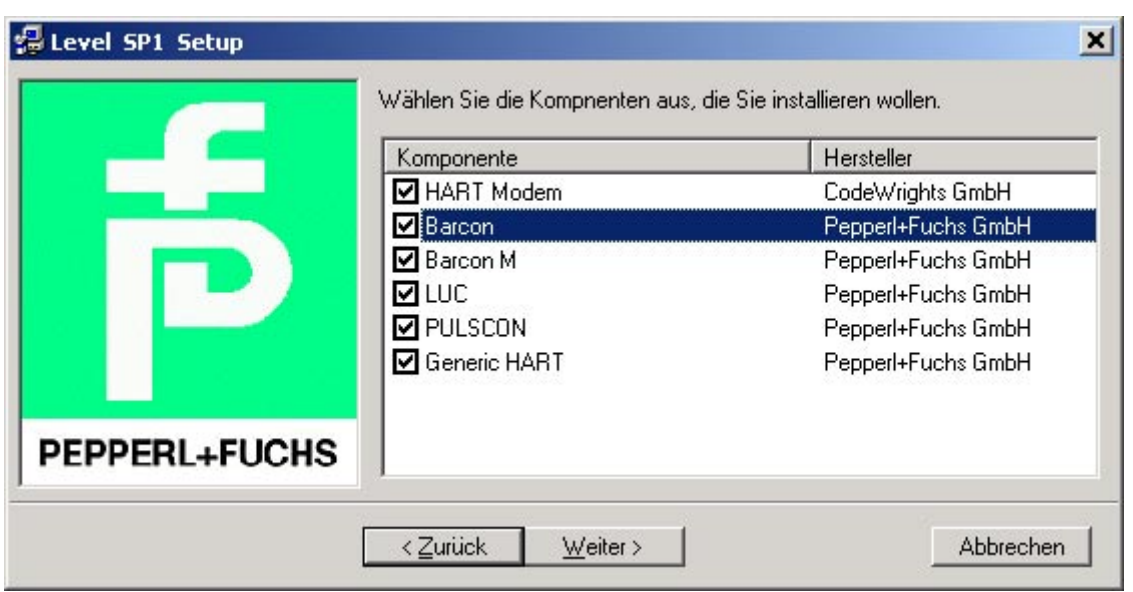

Wählen Sie die gewünschten DTMs der Geräte aus und bestätigen Sie mit "Weiter"

Nach erfolgreicher Installation der "Level DTMs" erscheint folgende Meldung. Bestätigen Sie mit "OK".

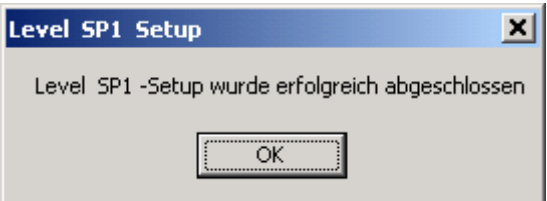

Sie werden nun gefragt ob Sie die "Point to point DTMs" installieren wollen. Bestätigen Sie mit "Ja".

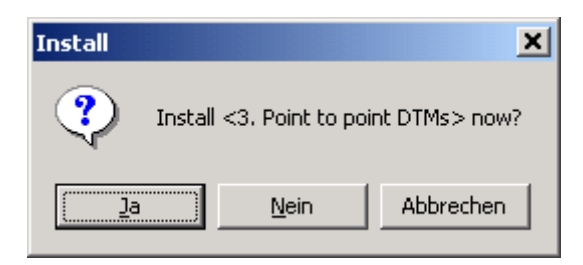

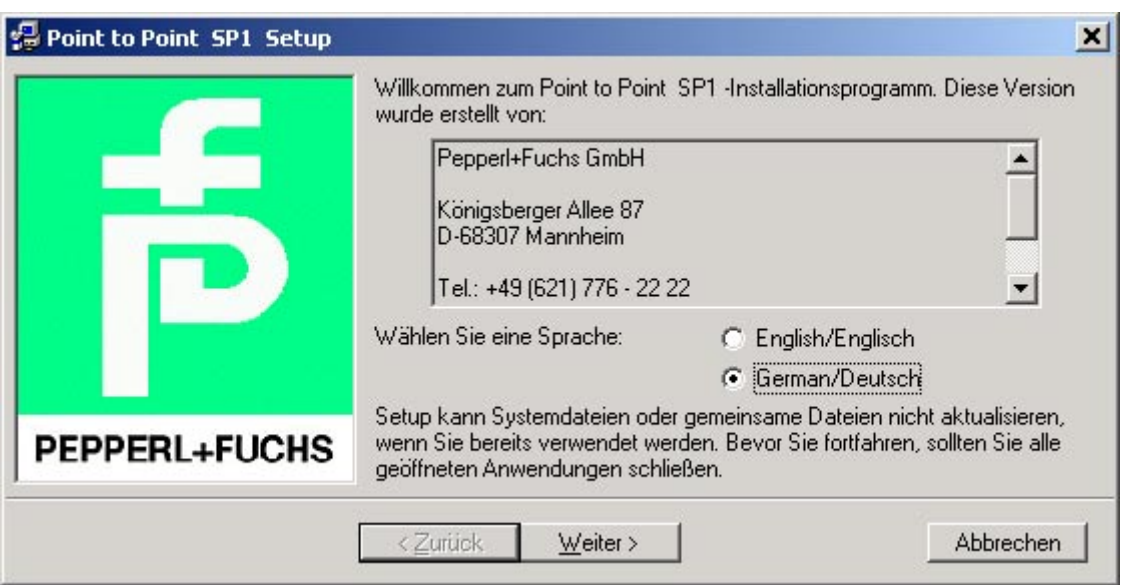

Wählen Sie die gewünschte Sprache aus und bestätigen Sie mit "Weiter"

Wählen Sie die gewünschten DTMs der Geräte aus und bestätigen Sie mit "Weiter".

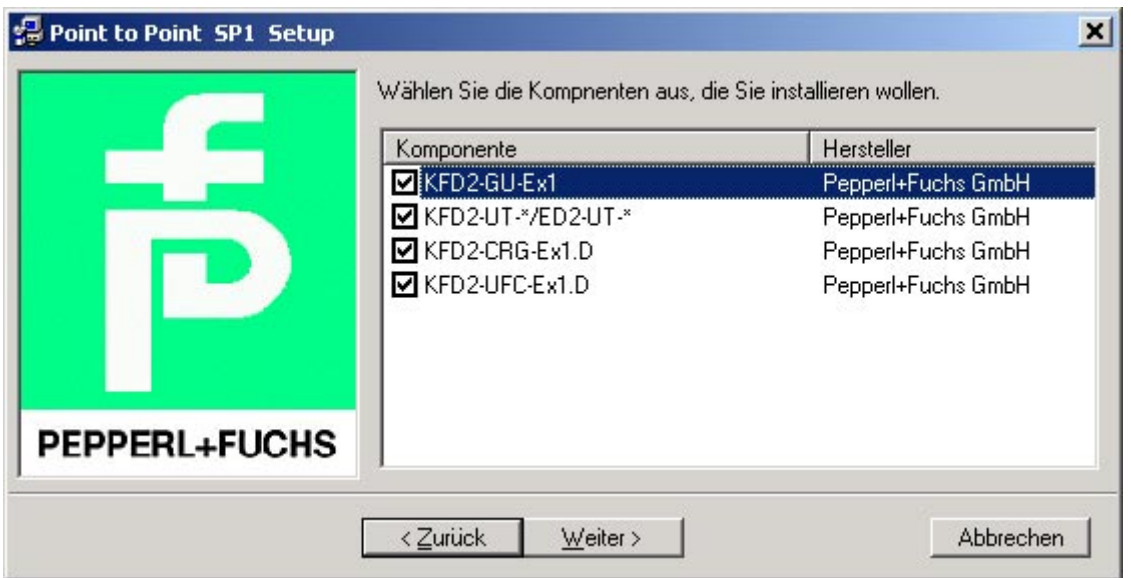

Nach erfolgreicher Installation der "Point to point DTMs" erscheint folgende Meldung. Bestätigen Sie mit "OK".

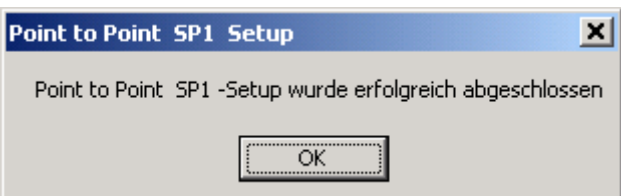

Sie werden nun gefragt ob Sie die **"Point to bus HART DTMs"** installieren wollen. Bestätigen Sie mit "Ja".

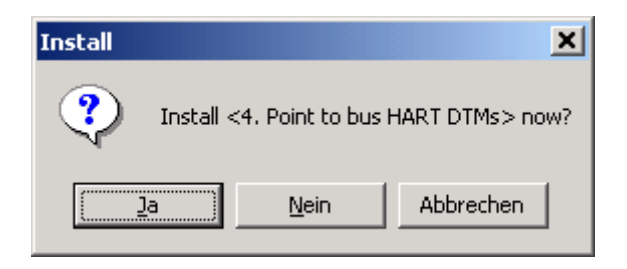

Wählen Sie die gewünschte Sprache aus und bestätigen Sie mit "Weiter".

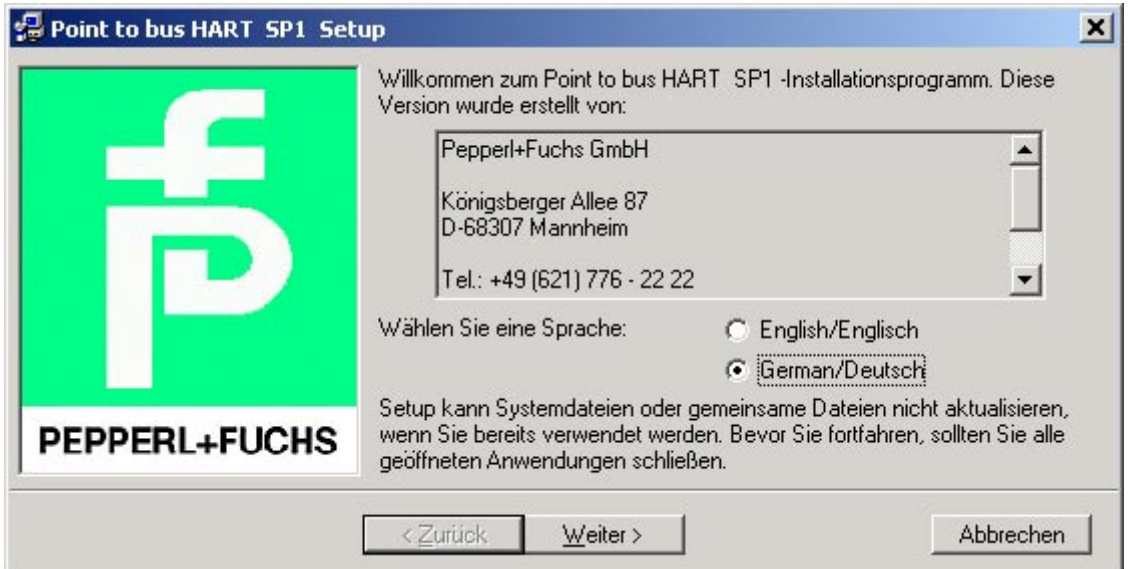

Wählen Sie die gewünschten DTMs der Geräte aus und bestätigen Sie mit "Weiter".

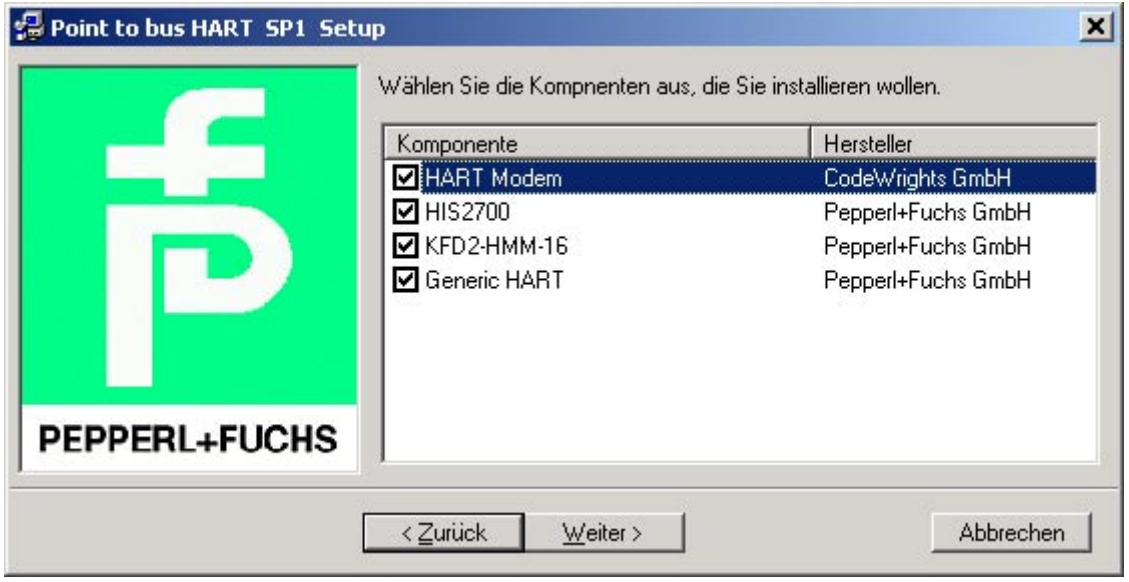

Nach erfolgreicher Installation der "Point to bus HART DTMs" erscheint folgende Meldung. Bestätigen Sie mit "OK".

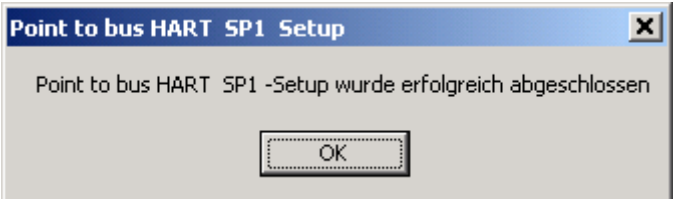

Sie werden nun gefragt ob Sie die **"Point to bus Remote I/O DTMs"** installieren wollen. Bestätigen Sie mit "Ja".

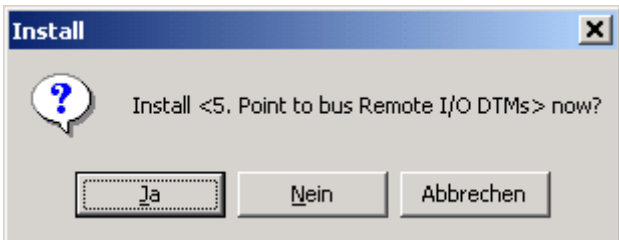

Wählen Sie die gewünschte Sprache aus und bestätigen Sie mit "Weiter".

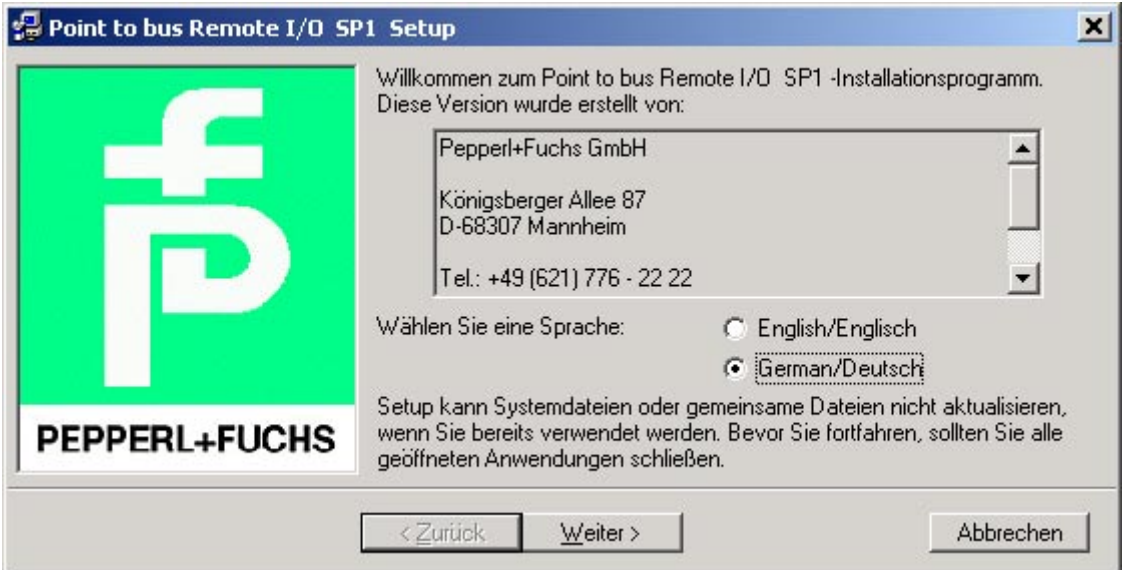

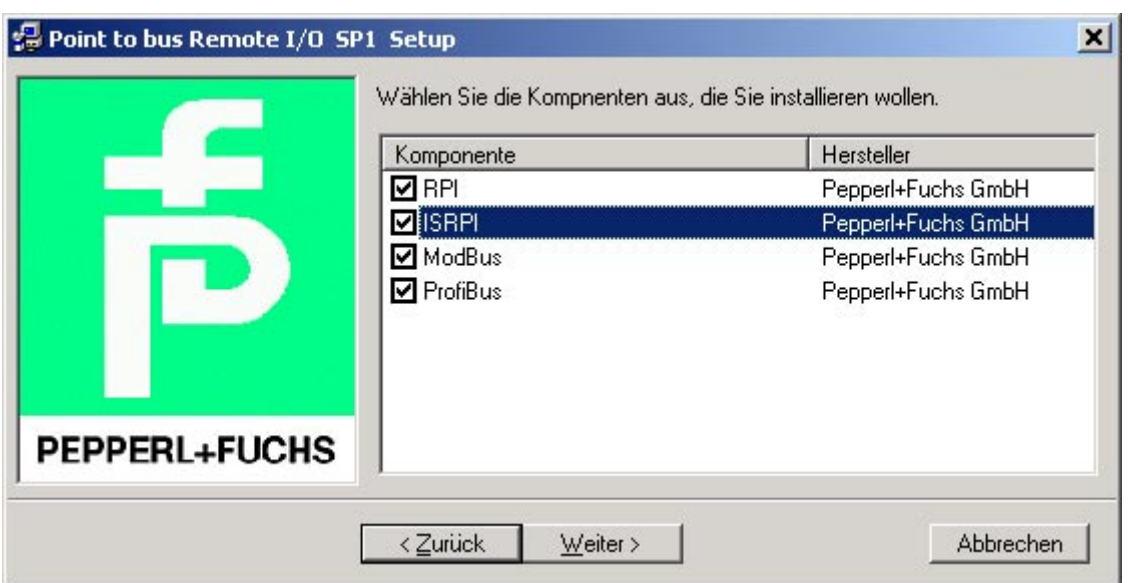

Wählen Sie die gewünschten DTMs der Geräte aus und bestätigen Sie mit "Weiter".

Nach erfolgreicher Installation der "Point to bus HART DTMs" erscheint folgende Meldung. Bestätigen Sie mit "OK".

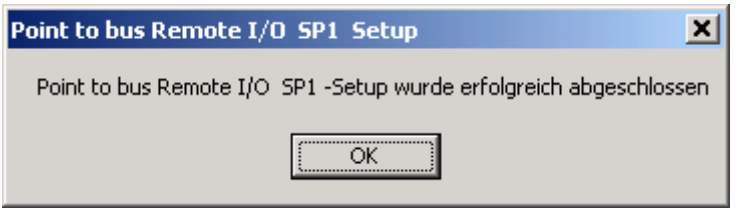

## **Installation des Lizenzierungstools (Licence activation tool)**

Die Installation des Lizenzierungstools kann in Verbindung mit der Installation eines DTM Paketes z. B. des "Point to Point" Paketes durchgeführt werden. Wählen Sie "License activation tool" und bestätigen Sie mit "Weiter".

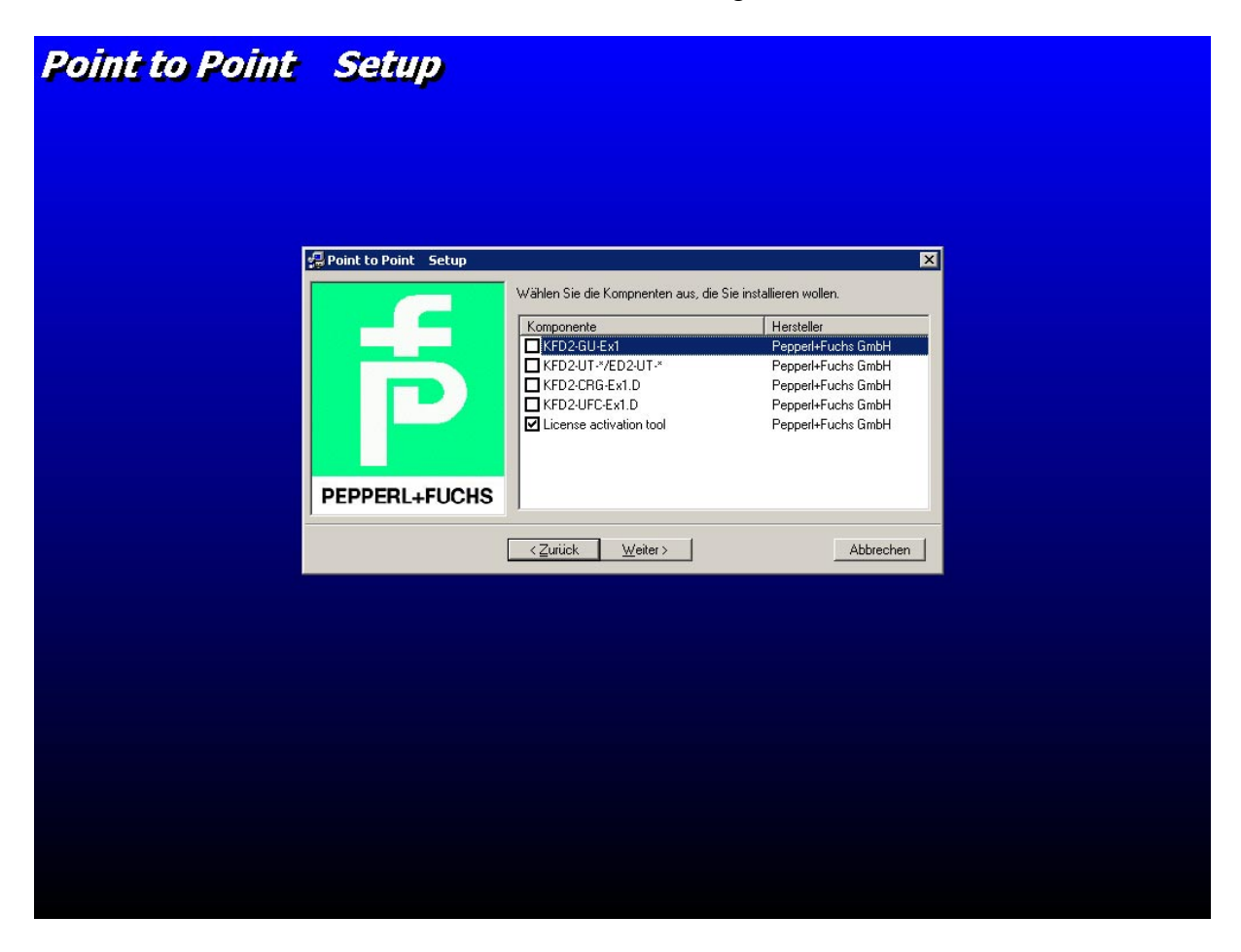

Es erscheint folgender Bildschirm. Wählen Sie "Installieren".

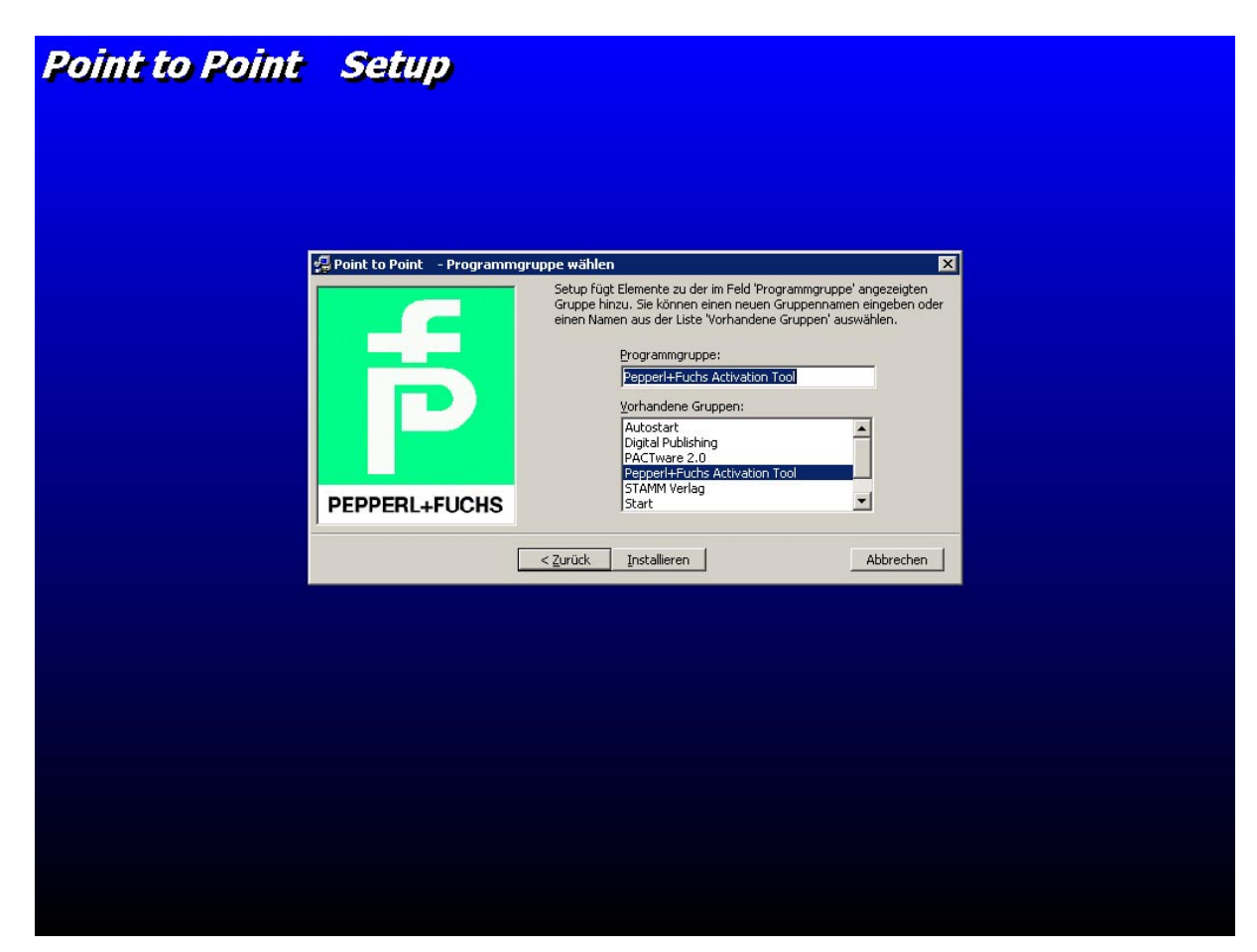

Nach erfolgreicher Installation des "Lizenzierungstools" erscheint folgende Meldung. Bestätigen Sie mit "OK".

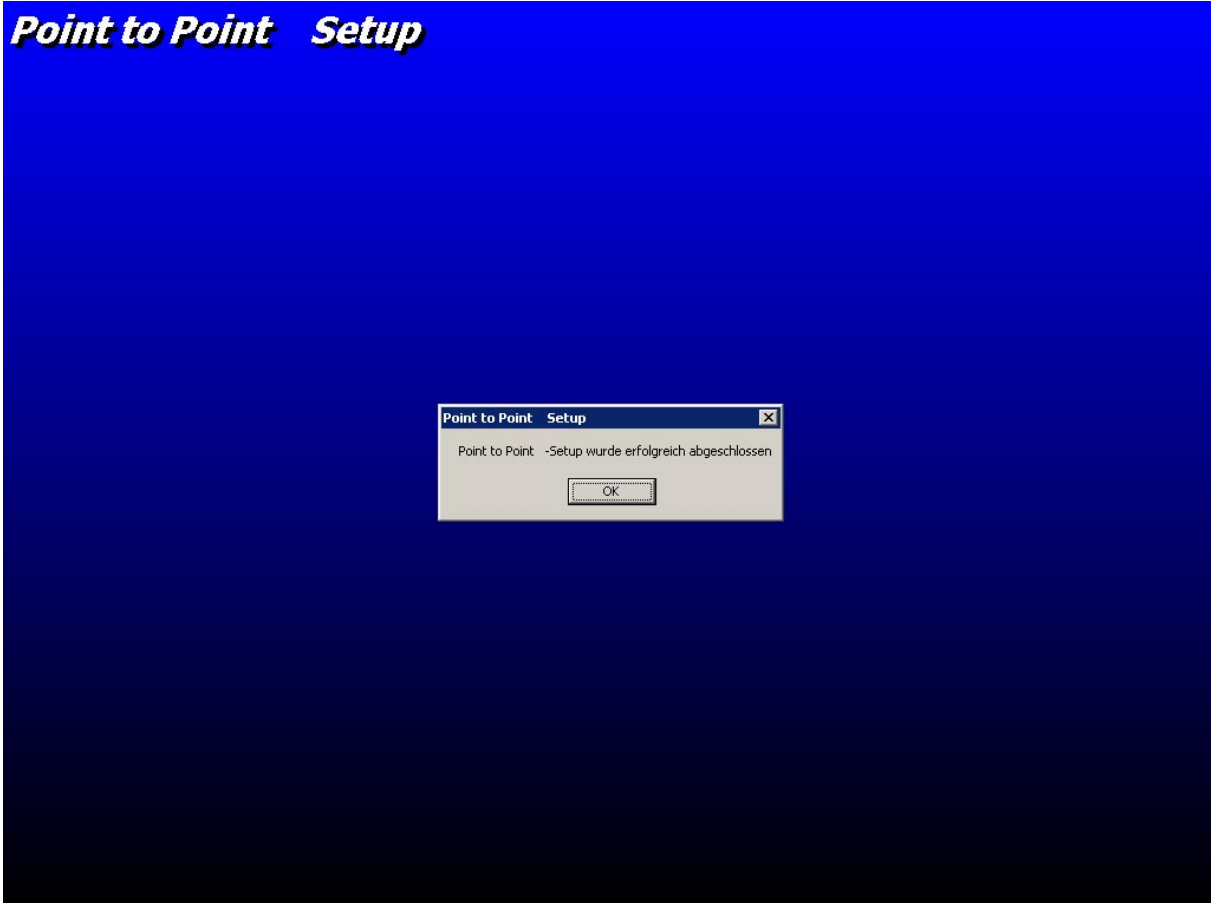

Starten Sie nun über die Windows Task Leiste das Lizenzierungstool. Das Lizenzierungstool ist in englischer Sprache verfasst.

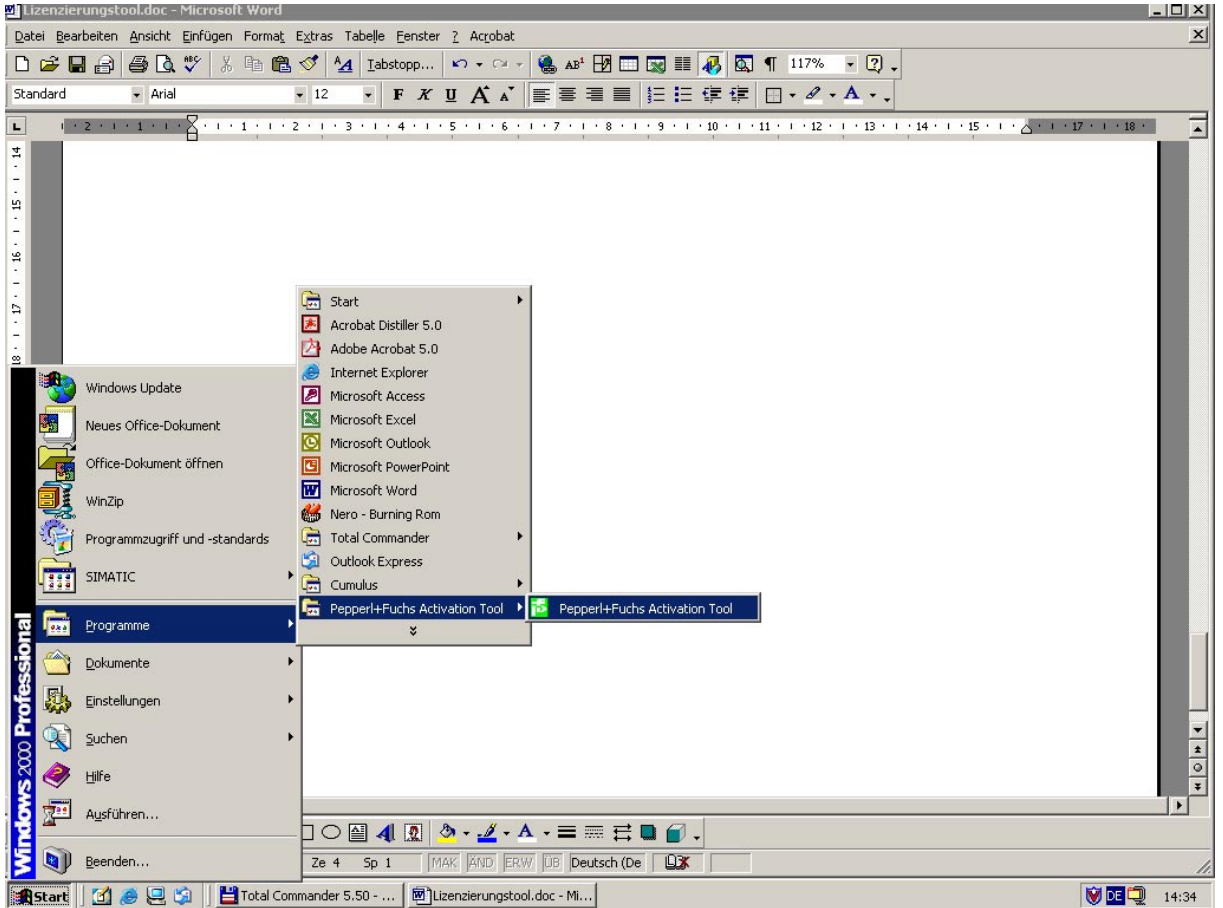

Es öffnet sich ein Fenster zur Eingabe der Lizenznummer.

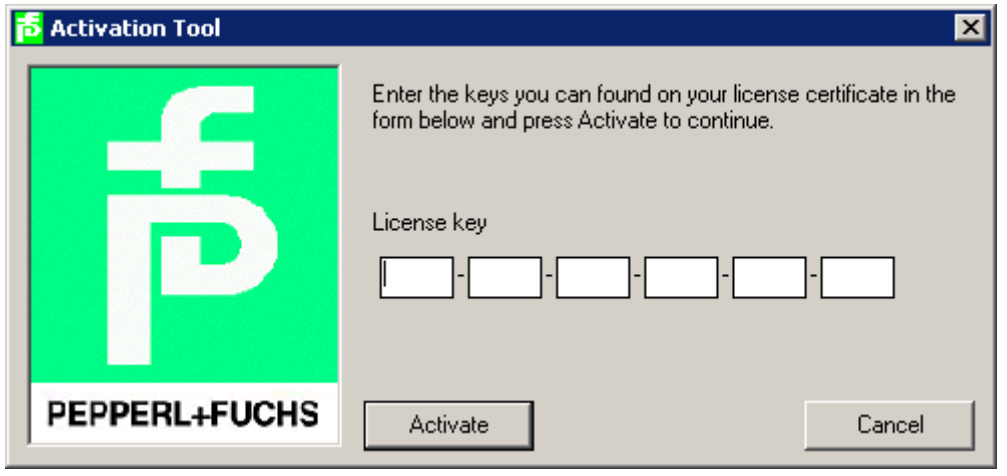

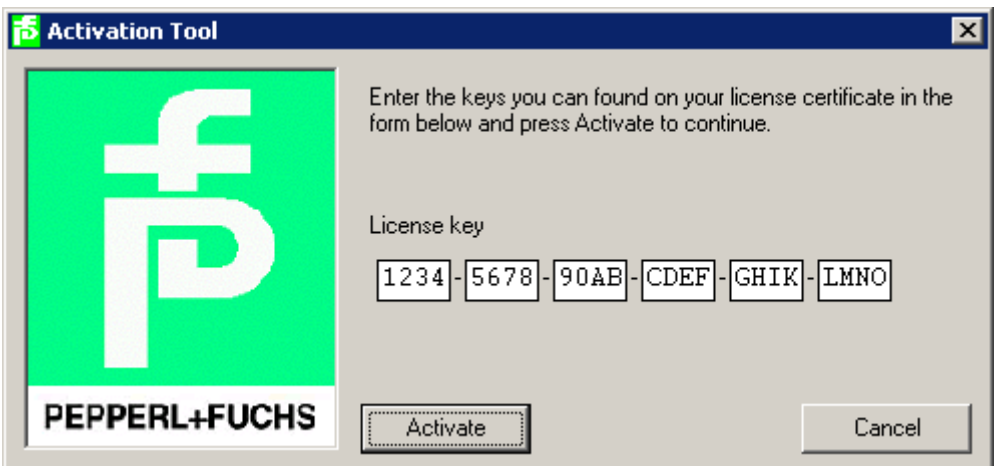

Geben Sie hier Ihre Lizenznummer ein und betätigen Sie mit "Activate".

Nach erfolgreicher Lizenzierung erhalten Sie eine Meldung. Bestätigen Sie mit "OK".

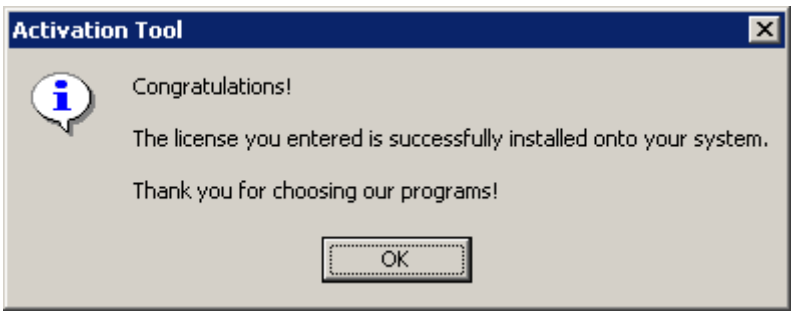

Für die Lizenzierung weiterer DTM Pakete kann der Lizenzierungsvorgang entsprechend dem jeweiligen Bedarf wiederholt werden.

Starten Sie nun nach erfolgreicher Installation **PACT***ware* **2.0** über die Start Leiste ihres Windows Explorers.

Nach dem Programmstart werden Sie nach dem Passwort gefragt. Geben Sie im Feld hinter Passwort "manager" ein und bestätigen Sie mit OK.

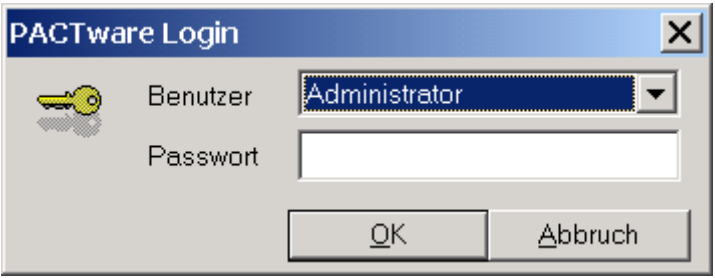

Der "PACTware" Bildschirm wird nun gestartet.

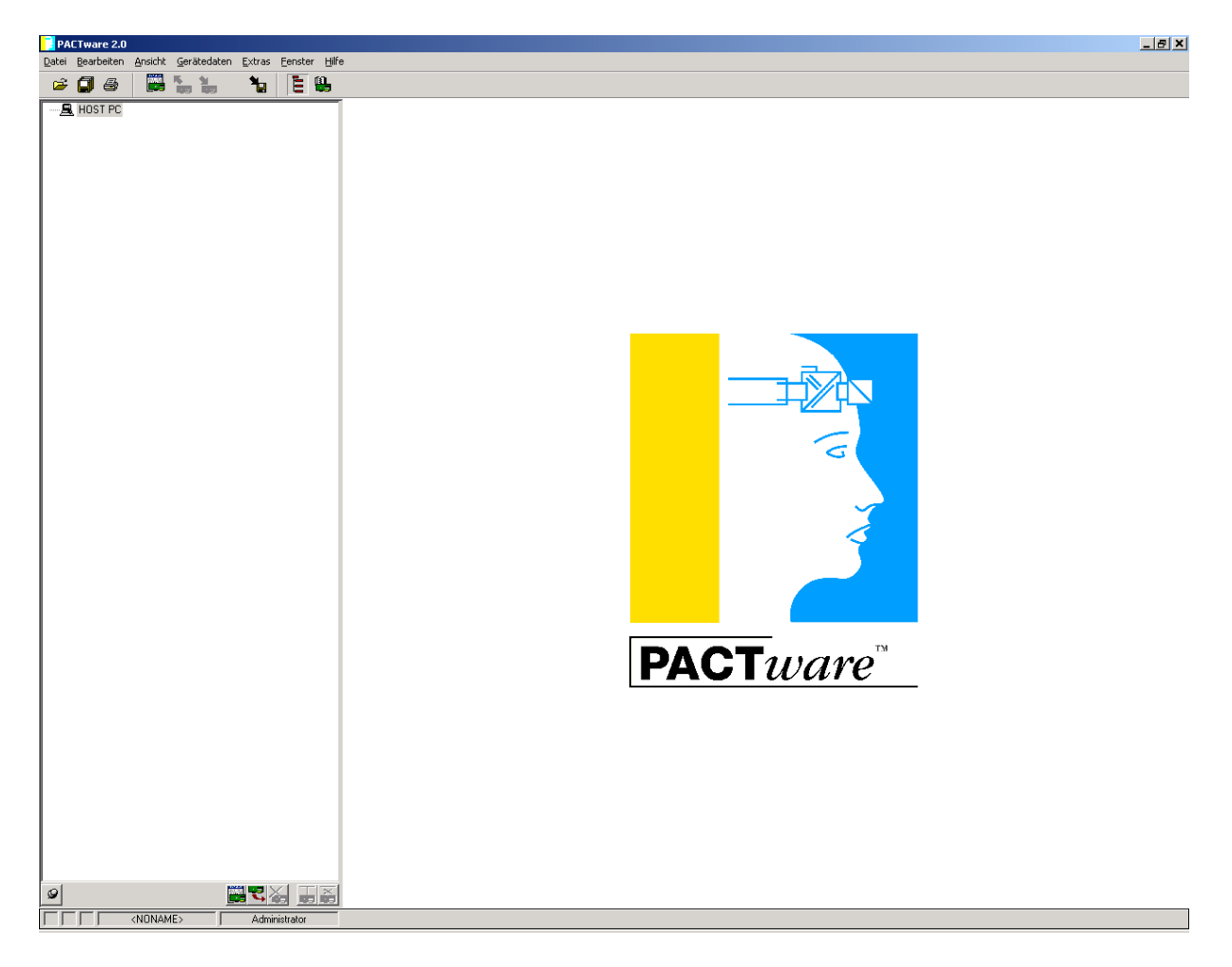

Detaillierte Informationen zur Bedienung und den Funktionen von "PACTware" finden Sie im Handbuch. Laden Sie sich das Handbuch in Form der Datei **"\_manual.zip"** vom Internet auf Ihren Rechner.

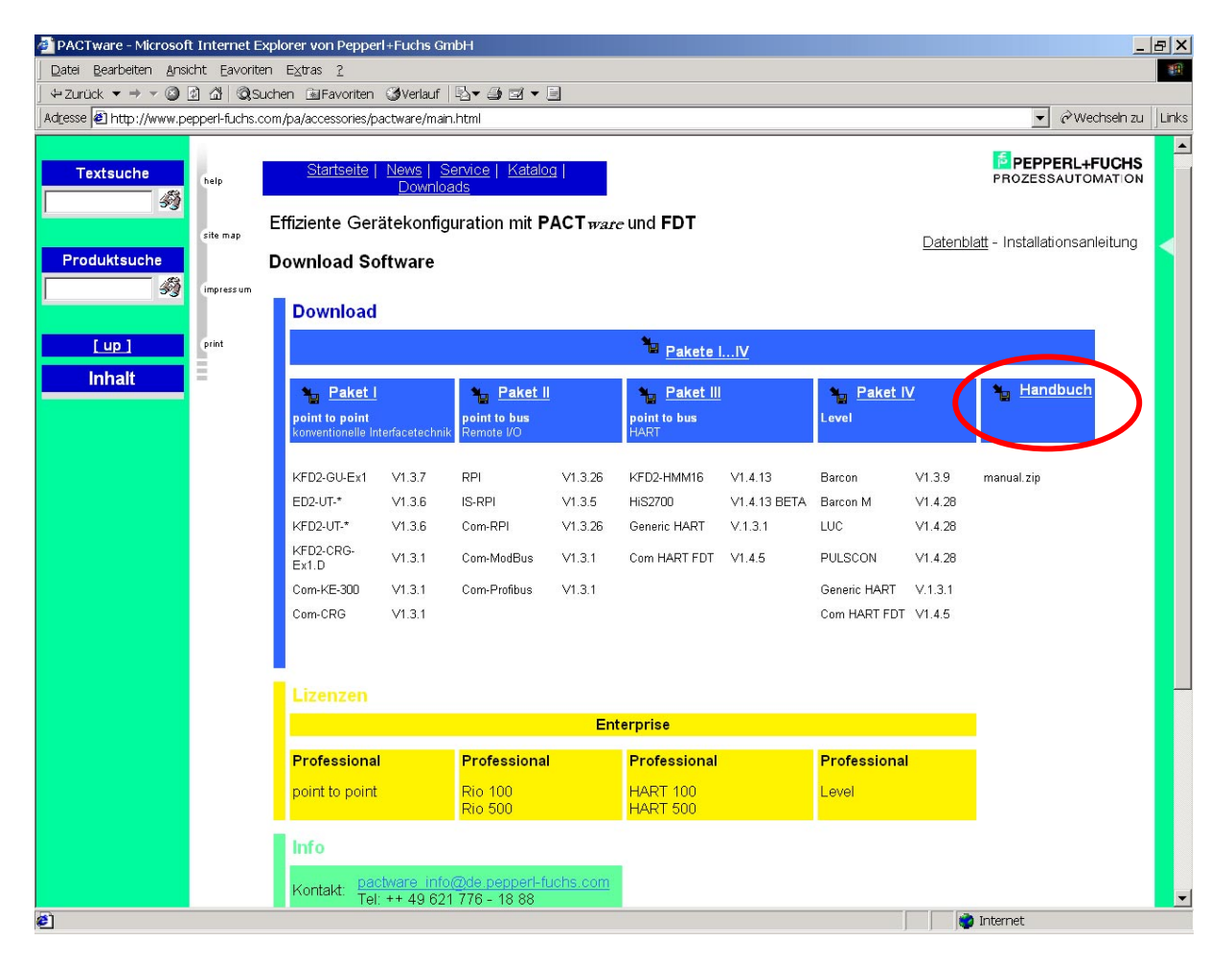

Wählen Sie zuerst die gewünschte Sprache aus

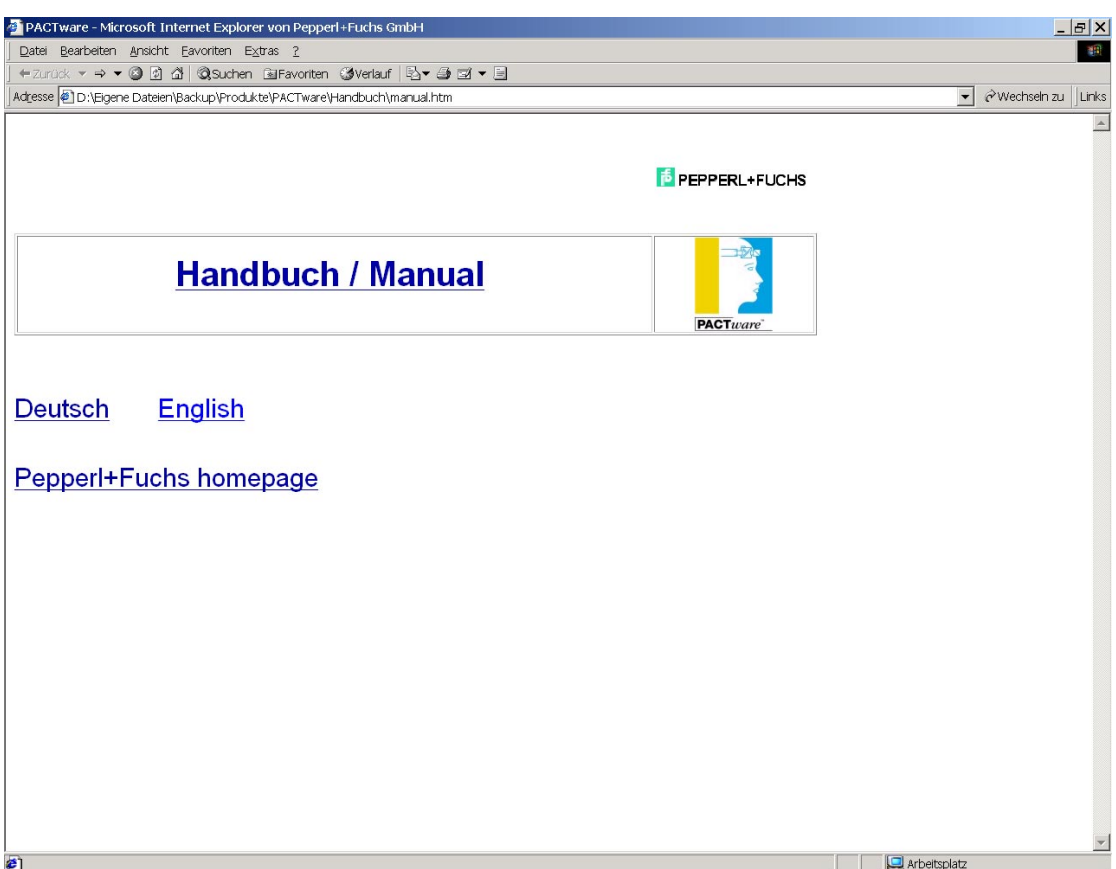

Wählen Sie danach das Verzeichnis **PACT***ware* .

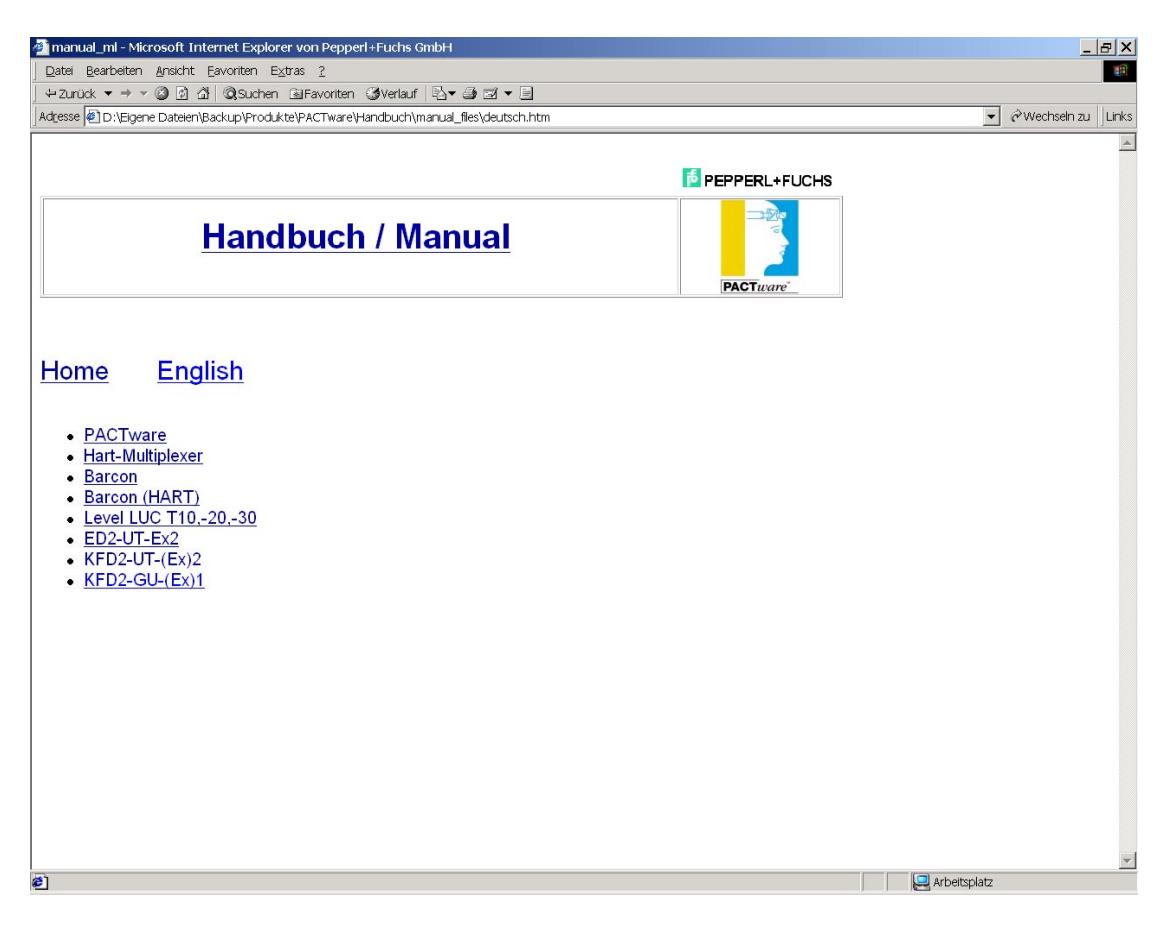